# **IMPAX EE CD Viewer**

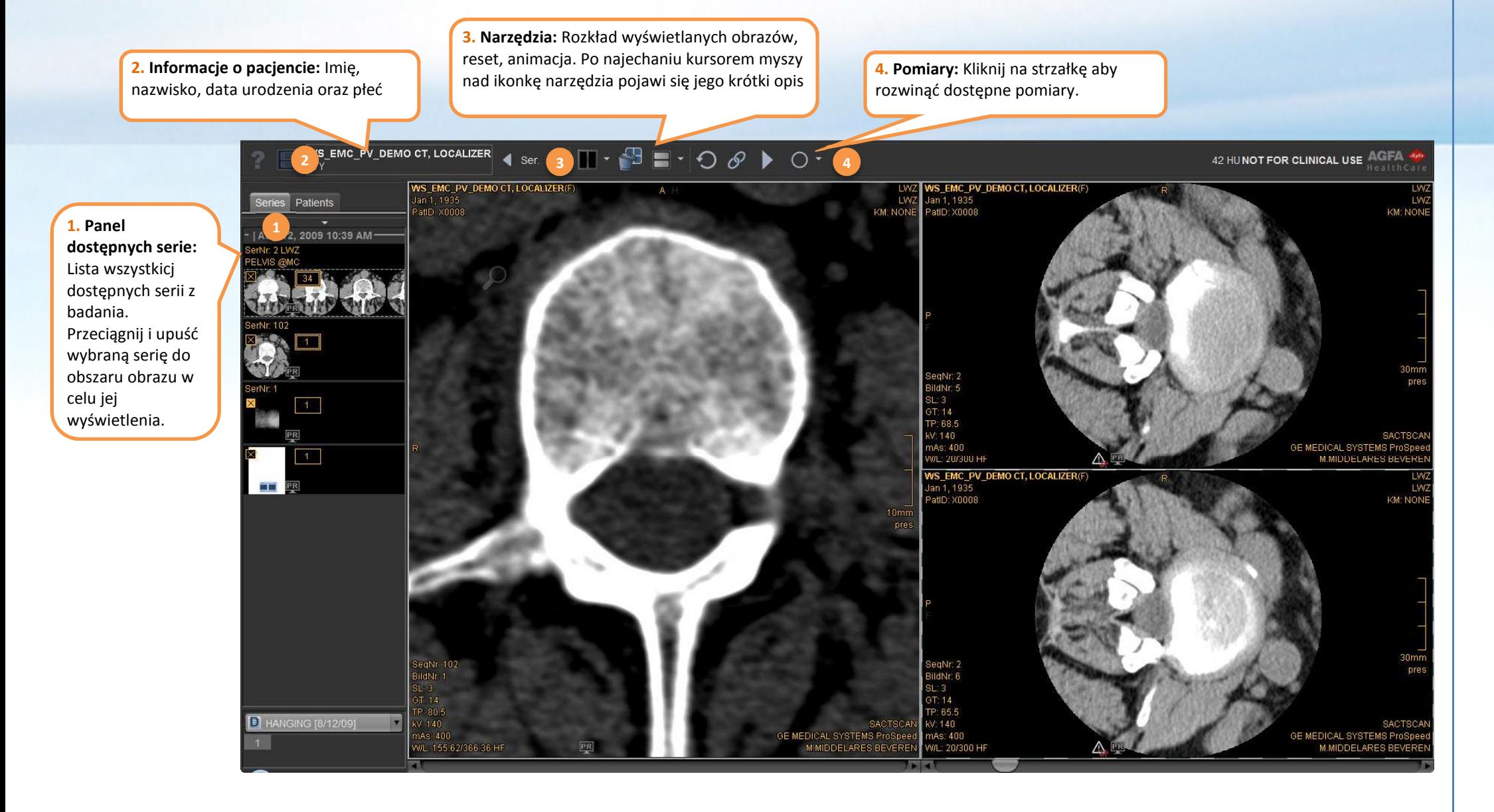

# **Rozpoczęcie pracy z CD Viewer**

Przeglądarka badań na CD zawiera wiele predefiniowanych **poziomów okna** (optymalnej jasności I kontrastu) dla wybranych części ciała. **Użyj klawiszy funkcyjnych** w celu wybrania wybranego poziomu okna.

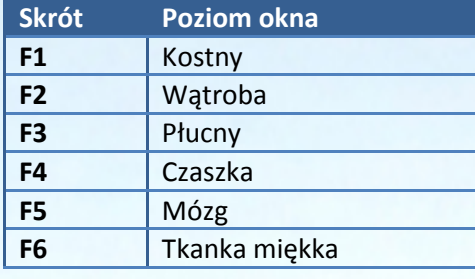

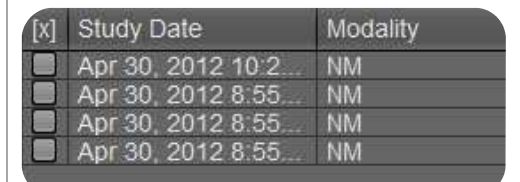

## **Panel wyboru badania:**

Jeżeli CD/DVD zawiera wiele badań, możesz wybrać jedno lub więcej badań do wyświetlenia. Kliknij na narzędzie wyboru badania, znajdujące się w górnym lewym rogu panelu narzędzi by zmienić badanie

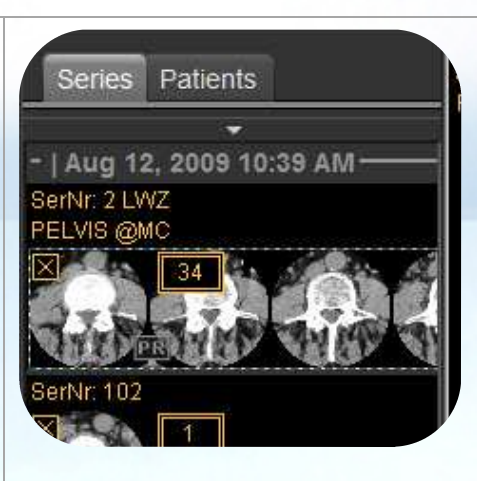

# Panel dostepnych serii:

Przeciągnij i upuść serię do obszaru obrazu w celu jej wyświetlenia. Kliknij prawy klawisz myszy na miniaturce serii w celu wyświetlenia opcji.

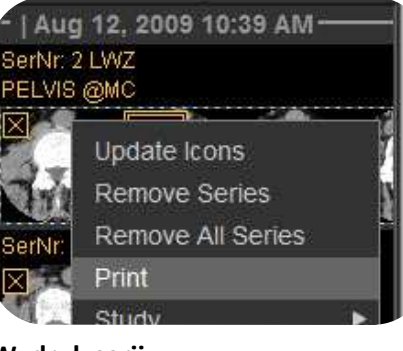

#### **Wydruk serii:**

- Kliknij prawy klawisz I wybierz *Drukuj*
- • Dostosuj ustawienia wydruku zgodnie z panelem wydruku

**Viewports contain interactive areas:** Move your pointer over the image to see the tools in the viewport; drag or click the icon to use the tool.

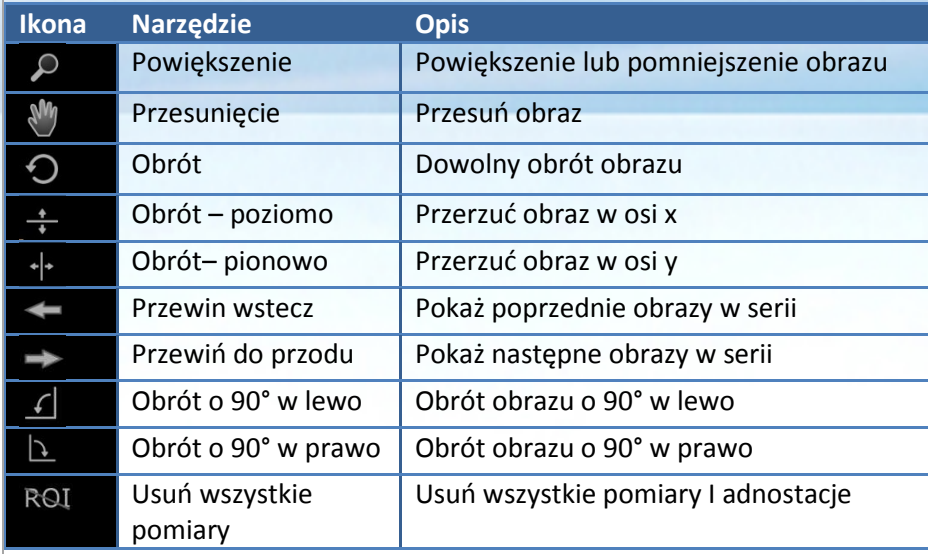

## **Praca z myszka:**

**Lewy:** Wybór narzędziaaPodwójne: Zoom 1:1 **SPACJA** <sup>+</sup>**przeciągnięcie:** Przesunięcie

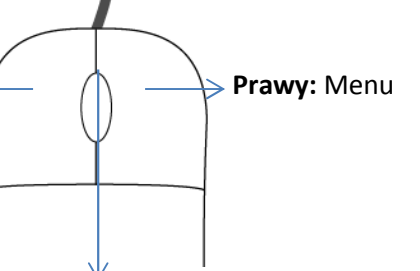

**Przewijanie kółka myszy:** Przewijanie obrazów w serii **Klik kółka:** Aktywacja powiększania obrazów **SPACJA + Przewijanie kółka:** Powiększanie / Pomniejszanie obrazu **Przytrzymaj I przeciągnij**: Zmiana poziomu okna **CTRL + przytrzymaj I przeciągnij:** Optymalizacja poziomu okna